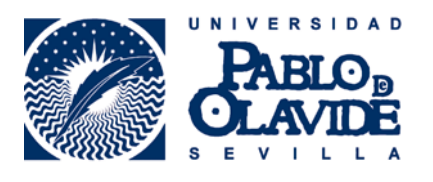

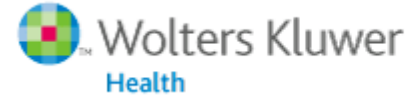

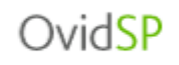

## EXPORTACIÓN DE REGISTROS BIBLIOGRÁFICOS **DESDE OVIDSP A RefWorks**

1. A partir de los resultados de su búsqueda, seleccione los registros que desee exportar y pulse en **B** Exportar

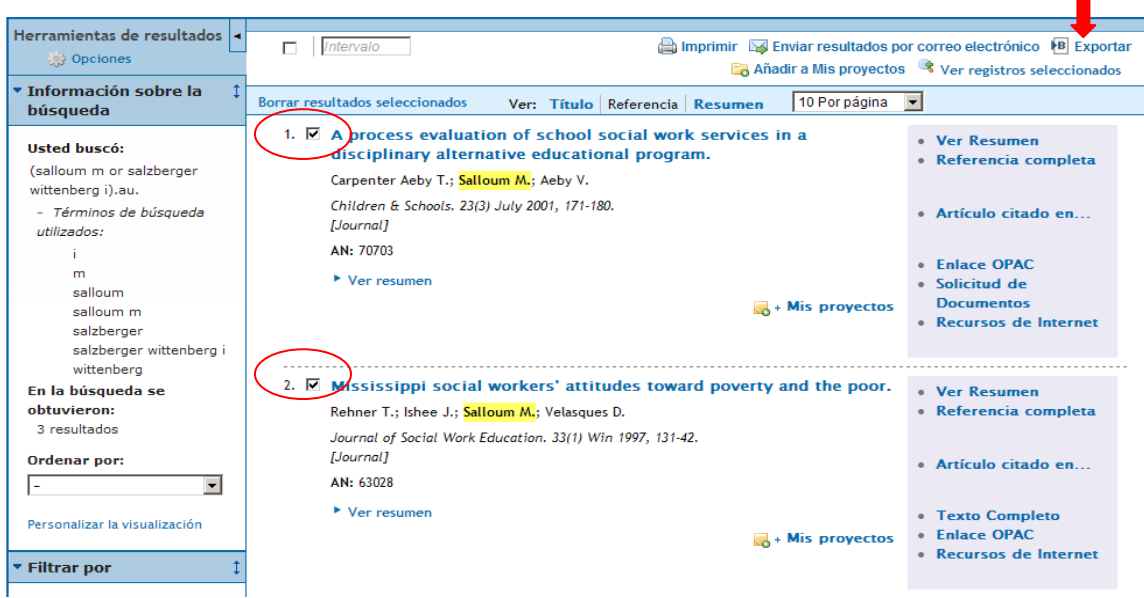

2. A continuación, aparece una pantalla donde aparecen las diferentes opciones de exportación. Seleccione Exportar a RefWorks y los campos que desea exportar. Para finalizar, pulse en Exportar referencia(s).

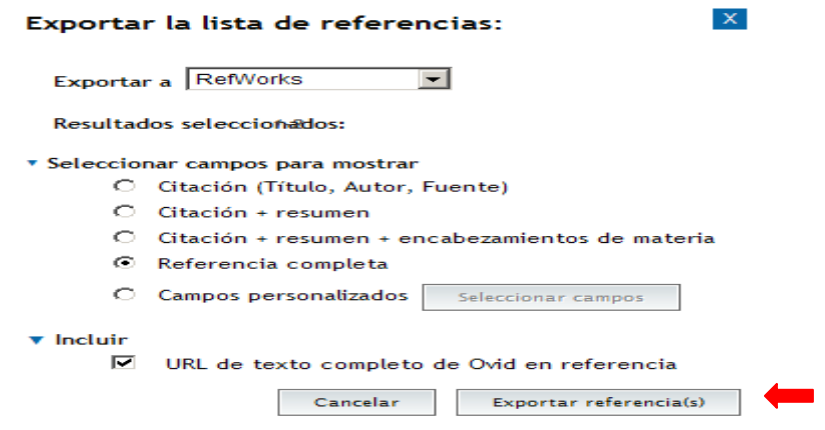

3. La aplicación RefWorks aparecerá en una nueva ventana de su navegador. Si no se abre una segunda ventana de su navegador compruebe que no está activado el **bloqueador de pantallas emergentes** (Explorer).

## 4. Introduzca su Nombre de Usuario y su Contraseña

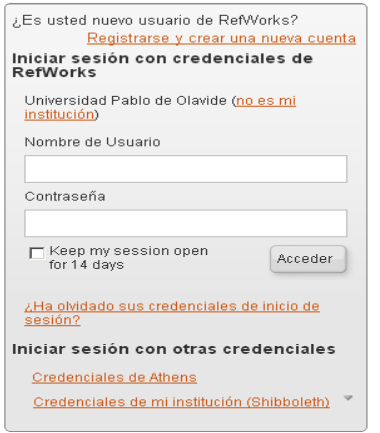

RECUERDE: **RefWorks** permite también el acceso remoto (desde fuera del campus de la UPO). Cuando se registre desde una IP no autorizada, deberá solicitar su Código de Grupo

5. De esta forma, le aparecerán sus últimos registros importados, al pulsar el botón Ver la carpeta de última exportación.

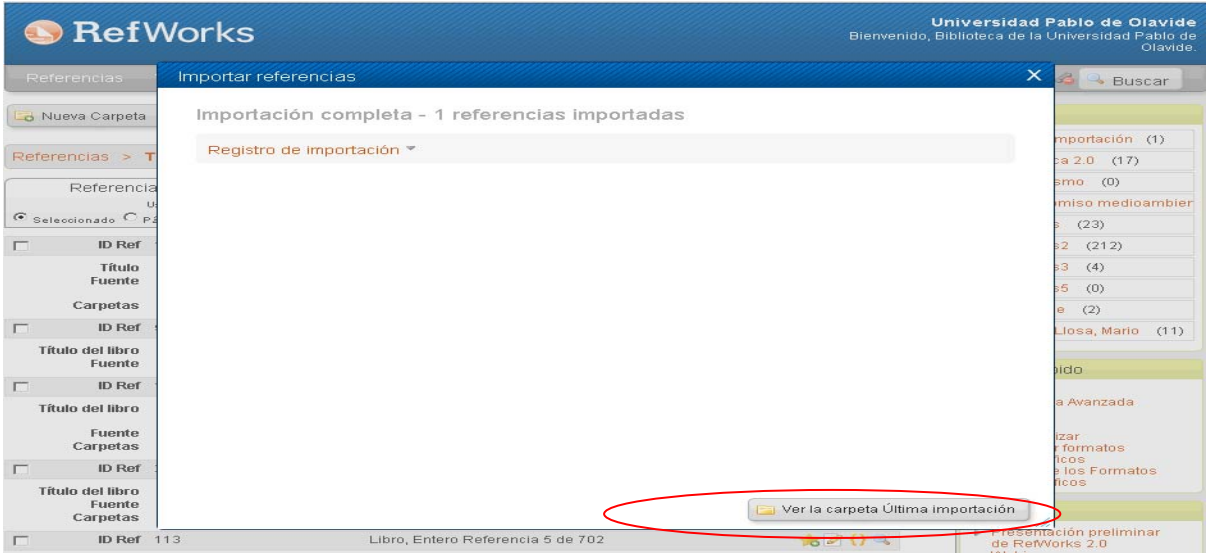

Para más información: **Servicio de Información y Referencia infobib@upo.es**

**Actualizado: 11/12/2012**